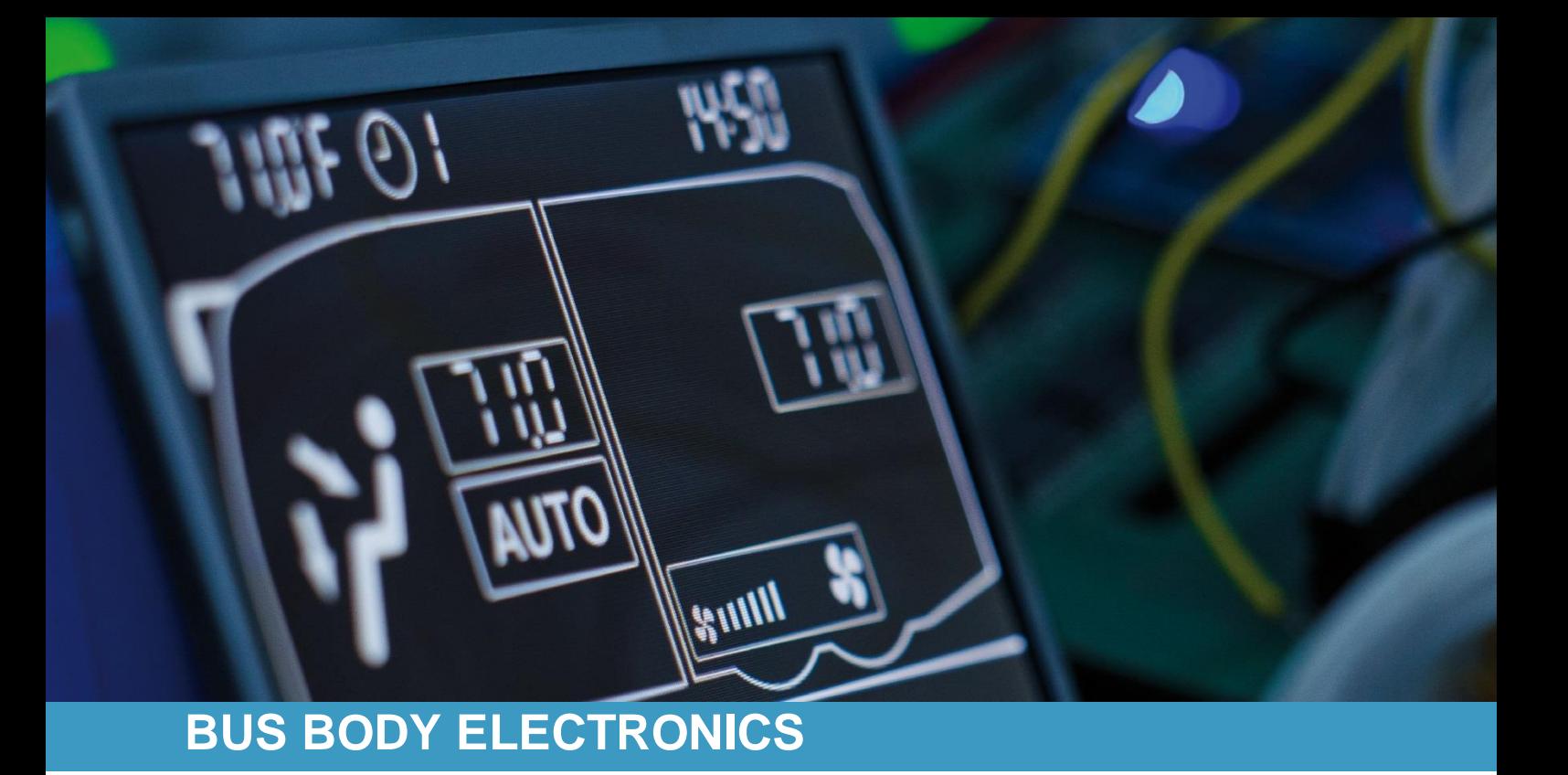

# **SC1000 TEMSA INTELLIEDGE**

**Operating Instructions – Bus Driver**

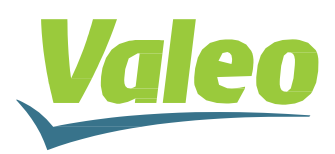

Rev. 20.08.2020 Id.No. DOK31020

### **Contents**

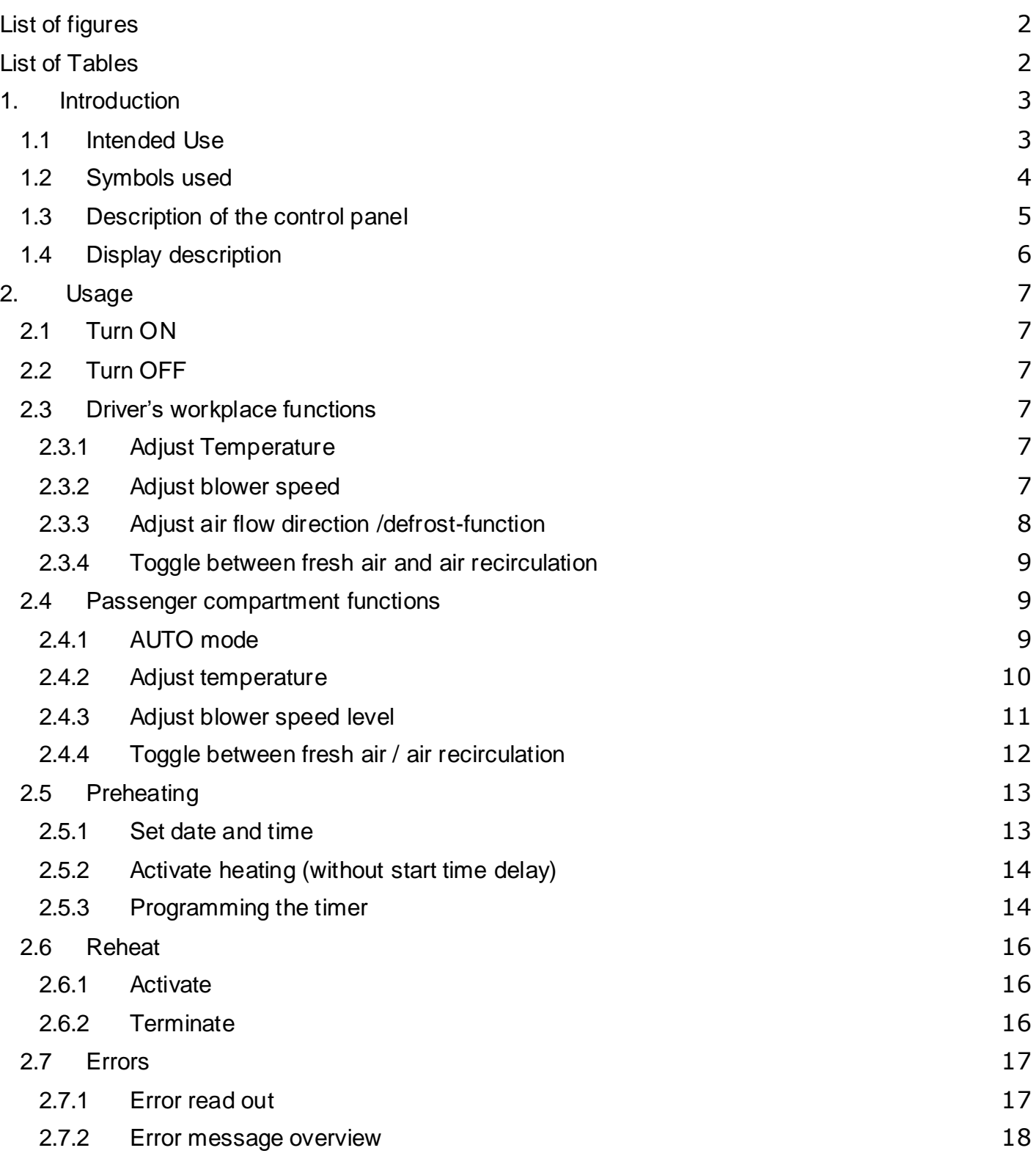

### <span id="page-2-0"></span>List of figures

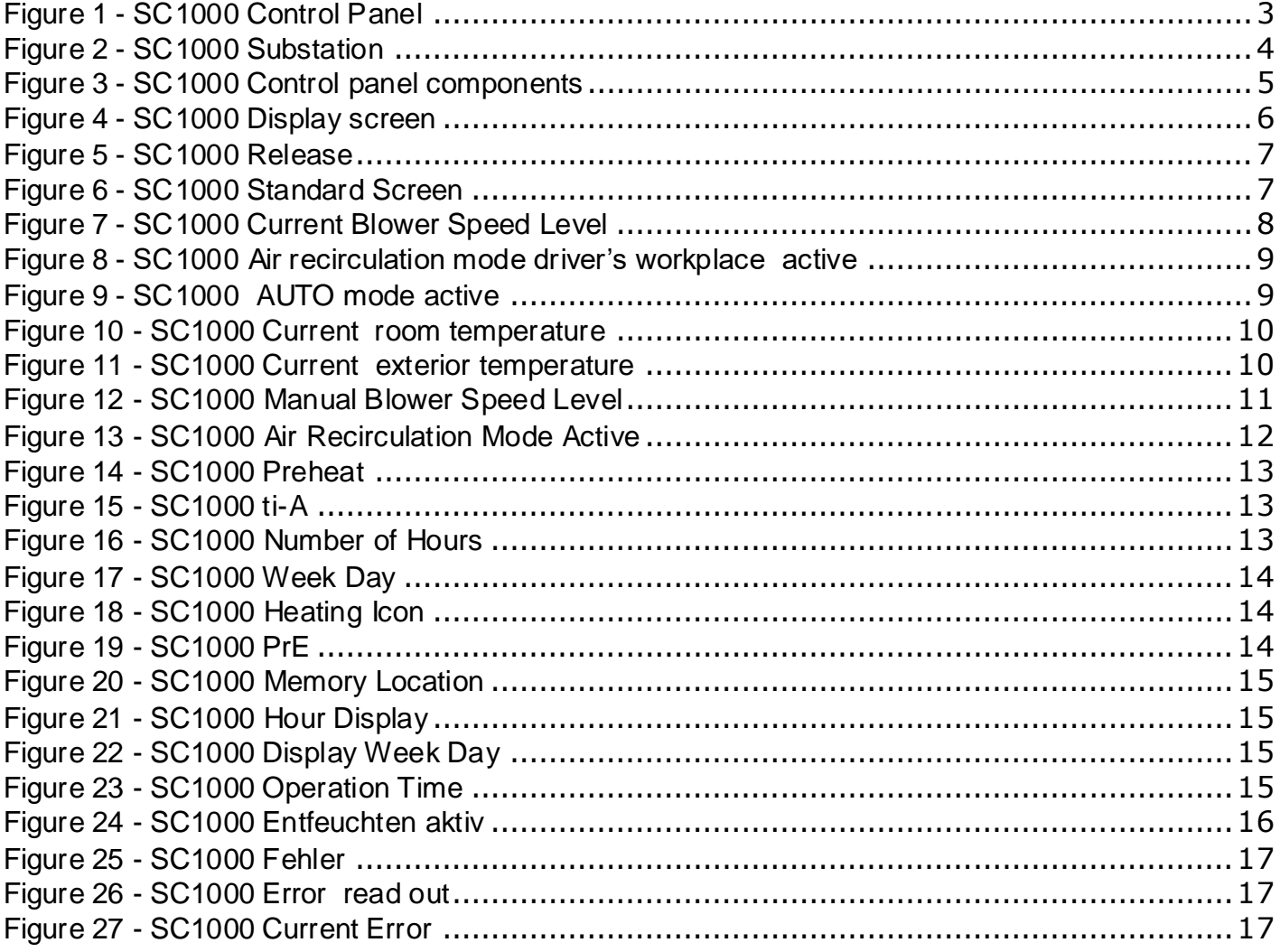

### <span id="page-2-1"></span>**List of Tables**

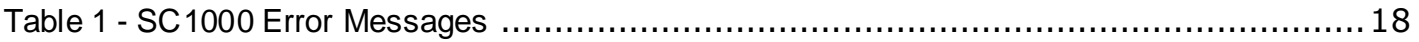

#### <span id="page-3-0"></span>**1. Introduction**

#### <span id="page-3-1"></span>**1.1 Intended Use**

The SC1000 is a device designed to control HVAC components (heating, ventilation, air-conditioning) for buses, e.g. roof-top air-conditioning systems, heaters etc. It comprises always of a control panel (control device with human-to-machine interface) which is integrated into the dashboard, and of one or more substations, which are controlled by means of the control panel. The communication between control panel and the respective substation is done via CAN bus.

<span id="page-3-2"></span>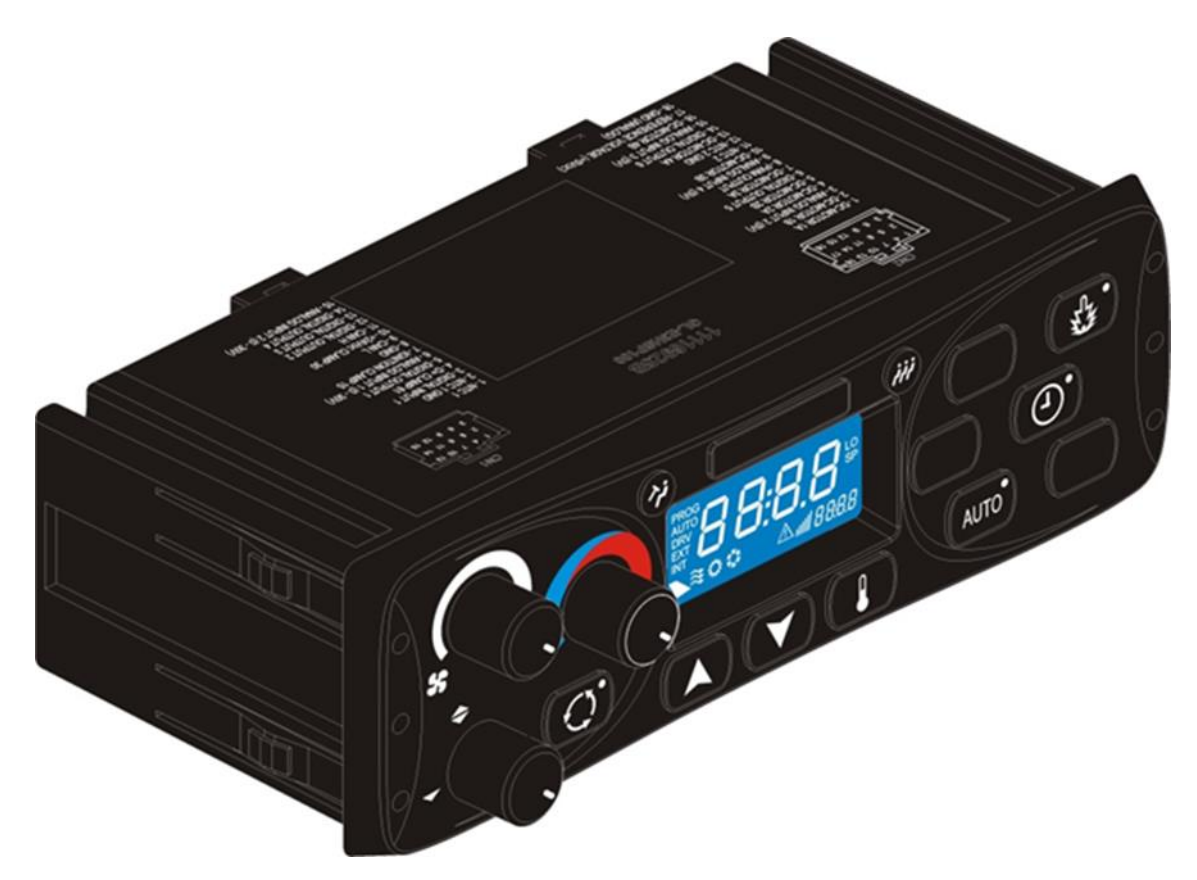

*Figure 1 - SC1000 Control Panel*

A substation is a control device with power outputs for the control of all the components integrated in the AC unit.

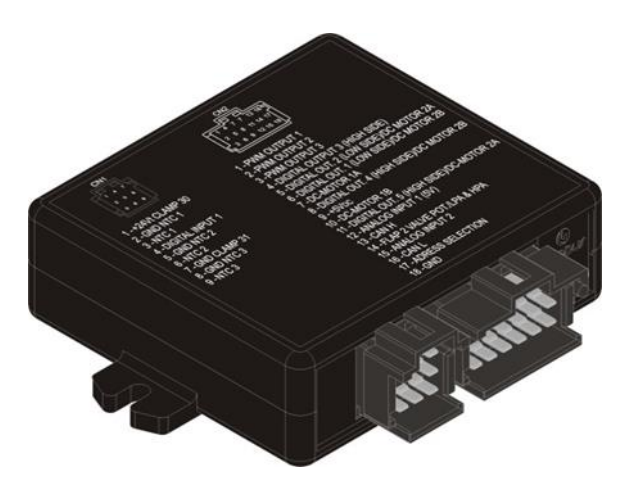

<span id="page-4-1"></span>*Figure 2 - SC1000 Substation*

### <span id="page-4-0"></span>**1.2 Symbols used**

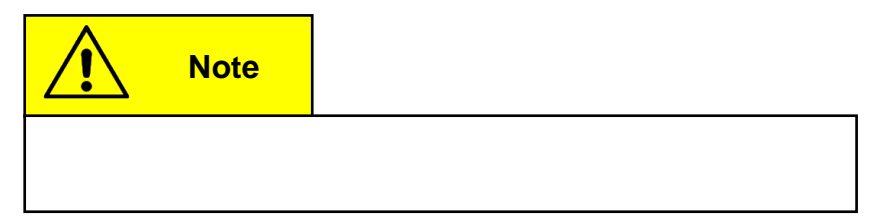

#### <span id="page-5-0"></span>**1.3 Description of the control panel**

The components of the control unit are represented and described in the following figure:

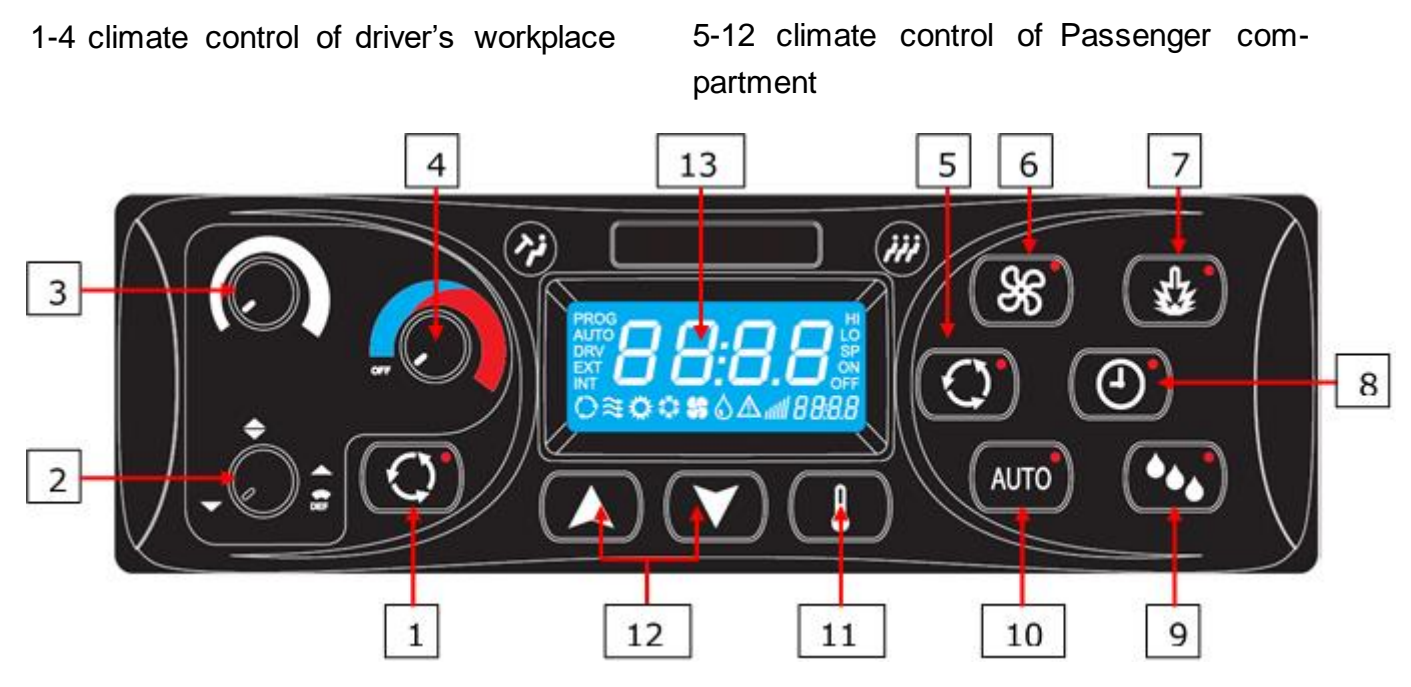

*Figure 3 - SC1000 Control panel components*

#### <span id="page-5-1"></span>Driver's workplace **Passenger compartment**

- 1. Fresh air / air recirculation button
- 
- 
- 
- 5. Fresh air / air recirculation-9. Dehumidify- button button
- 2. Air direction control 6. Blower speed -button 10. AUTO mode button
- 3. Blower speed control 7. Immediate heating button 11. Temperature button
- 4. Temperature control 8. Pre-selection timer-button 12. UP/DOWN button

13. Display

#### <span id="page-6-0"></span>**1.4 Display description**

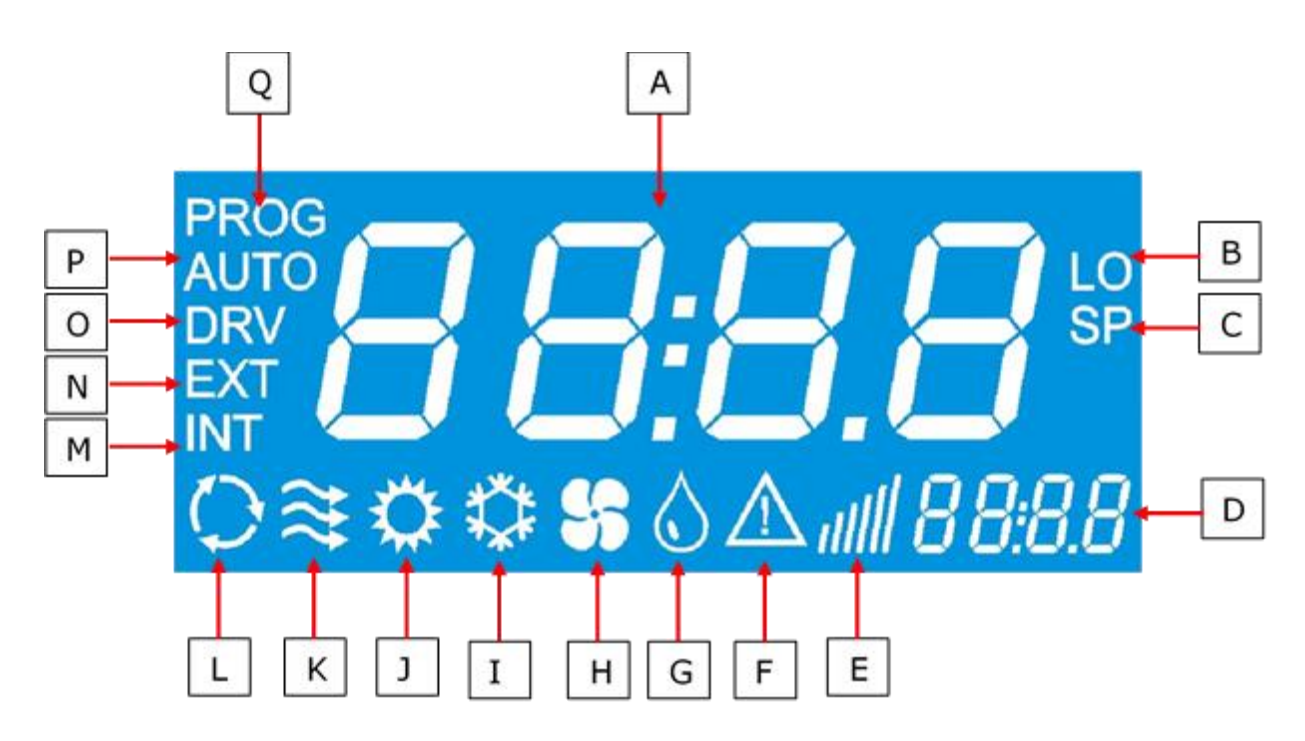

*Figure 4 - SC1000 Display screen*

- A. Indicated value A. Indicated value
- B. Appears if the lowest adjustable room temperature is reached
- C. Is indicated with the set temperature (passenger compartment)
- 
- 
- 
- G. dehumidification active (HVAC - version)
- 
- I. Cooling is activated
- 
- K. Fresh air flaps open
- L. Air recirculation is on (HVAC - version)
- D. Time **D.** Time perature
- E. Blower speed level **N.** Is indicated with the current outside temperature
- F. Error icon O. Is displayed during blower speed adjustment at the driver's seat
	- P. AUTO mode active
- H. Blower is on (HVAC version)  $Q$ . Is displayed during start time adjustment of the preheater

#### <span id="page-7-0"></span>**2. Usage**

#### <span id="page-7-1"></span>**2.1 Turn ON**

- $\rightarrow$  Switch on the ignition.
- $\rightarrow$  The control element starts automatically.
- $\rightarrow$  The current software version (here 1.4) and the current release appear on the display (here r-02). (Fig.5).
- $\rightarrow$  The standard display appears after 4 seconds. (Fig.6).

#### <span id="page-7-2"></span>**2.2 Turn OFF**

- $\rightarrow$  Switch off the ignition.
- $\rightarrow$  The system powers down.

#### <span id="page-7-3"></span>**2.3 Driver's workplace functions**

#### <span id="page-7-4"></span>**2.3.1 Adjust Temperature**

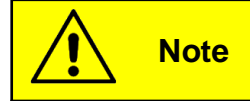

The temperature for the driver's seat is not able to be adjusted. The temperature control for the driver's workplace does not control the temperature, but the degree of opening of the hot water valve. This results in an uncontrolled outlet temperature.

#### <span id="page-7-5"></span>**2.3.2 Adjust blower speed**

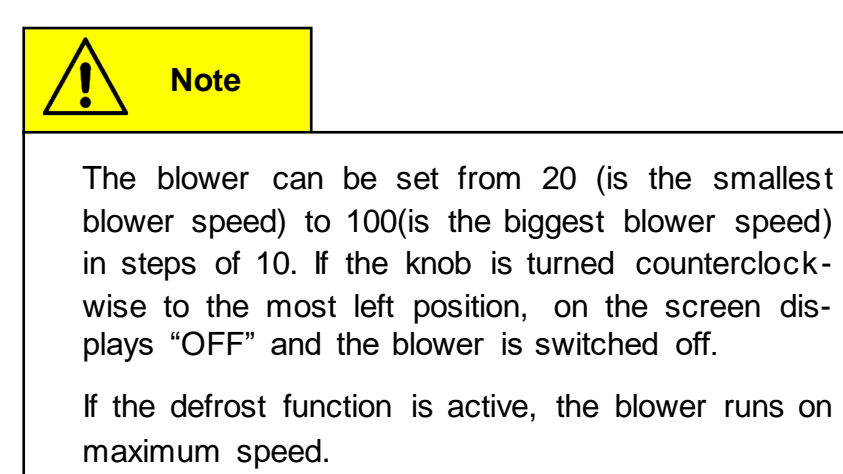

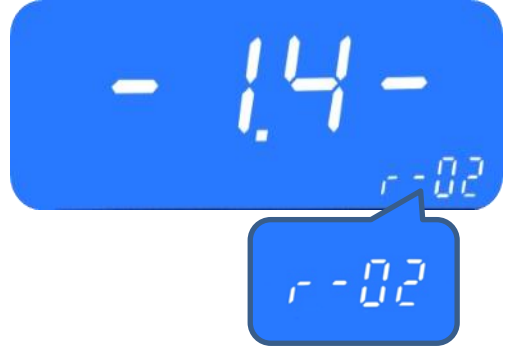

*Figure 5 - SC1000 Release*

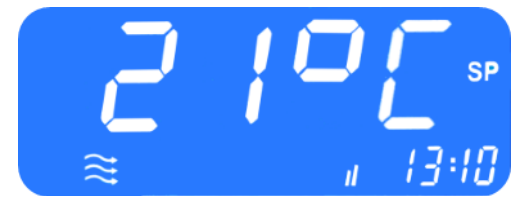

*Figure 6 - SC1000 Standard Screen*

#### **2.3.2.1 Increase blower speed**

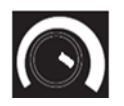

Turn the knob (Fig.3, No.3) clockwise to 5 o'clock position.

- $\rightarrow$  Blower speed increases incrementally by 10.
- $\rightarrow$  The current blower speed level is shown in the display (Fig. 7).

#### **2.3.2.2 Reduce blower speed**

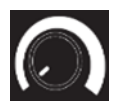

Turn the control dial to the left.

- $\rightarrow$  Blower speed decreases incrementally by 10.
- $\rightarrow$  The current blower speed level is shown in the display (Fig. 7).

#### <span id="page-8-0"></span>**2.3.3 Adjust air flow direction /defrost-function**

#### **2.3.3.1 Adjust air flow direction**

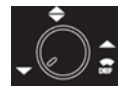

Rotate knob (Fig.3, No.2) counterclockwise into 7 o'clock position  $\rightarrow$  air flow onto the floor

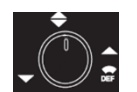

Rotate knob clockwise into 12 o'clock position

 $\rightarrow$  air flow against the wind screen and the floor

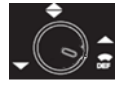

Rotate knob clockwise into 4 o'clock position

air flow against the wind screen.

#### **2.3.3.2 Defrost function**

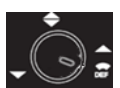

Rotate knob clockwise into 5 o'clock position

 $\rightarrow$  air flow is directed against the wind screen. The water valve opens to generate heated air and the blower runs with maximum speed.

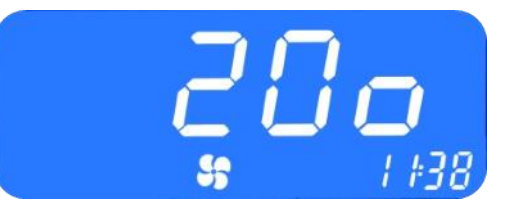

*Figure 7 - SC1000 Current Blower Speed Level*

#### <span id="page-9-0"></span>**2.3.4 Toggle between fresh air and air recirculation**

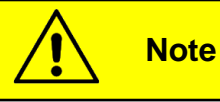

The air recirculation mode is not limited in time.

 $\Omega$ Press button (Fig.3, No.1), to toggle between fresh air and air recirculation modes.

- $\rightarrow$  Fresh air active : the status light next to the fresh air / air recirculation button is not lit.
- $\rightarrow$  Air recirculation active: the status light next to the fresh air / air recirculation button lights up.

#### <span id="page-9-1"></span>**2.4 Passenger compartment functions**

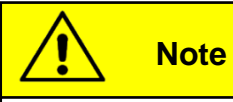

Air-conditioning system and heater are activated only in the AUTO mode!

To use all modes' functions in full, activate the AUTO mode after turning on the control panel and make sure that the doors are closed.

To save energy, you can switch to manual mode (simply deactivate the AUTO mode), where the temperature can be manually changed by adjusting the blower speed.

#### <span id="page-9-2"></span>**2.4.1 AUTO mode**

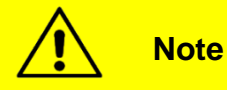

The AUTO mode is able to be activated only when the engine is running.

#### **2.4.1.1 Activate**

Press the button (Fig.3, No.10), when the AUTO mode is deactivated.

- $\rightarrow$  Mode is activated.
- $\rightarrow$  the corresponding status light is on, "AUTO" appears on the display (Fig.9).

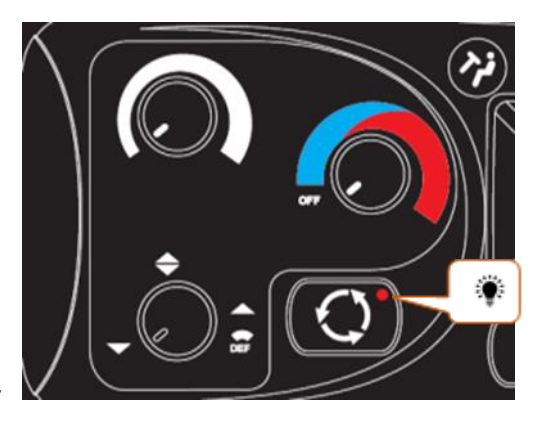

*Figure 8 - SC1000 Air recirculation mode driver's workplace active*

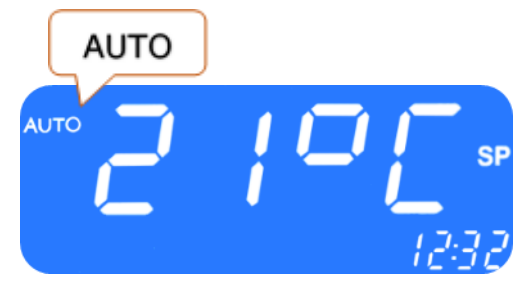

*Figure 9 - SC1000 AUTO mode active*

#### **2.4.1.2 Terminate**

AUTO<sup>)</sup> Press zhe button when the AUTO mode is activated.

- $\rightarrow$  Mode is deactivated.
- $\rightarrow$  the corresponding status light is off, "AUTO" disappears from the display.

#### <span id="page-10-0"></span>**2.4.2 Adjust temperature**

### **Note** The nominal temperature is able to be varied between 18 ° C and 28 ° C.

**A** Press button.

 $\rightarrow$  Nominal temperature +1°C.

**Press button.** 

 $\rightarrow$  Nominal temperature -1°C.

#### **2.4.2.1 Display the current room or outside temperature**

- **P** Press button.
	- $\rightarrow$  "INT" and the current room temperature appears on the display (Fig.10).

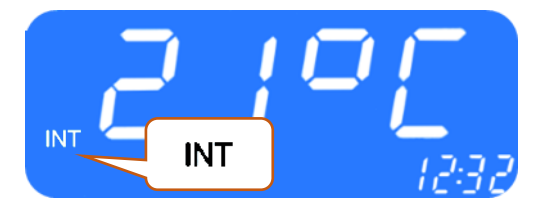

*Figure 10 - SC1000 Current room temperature*

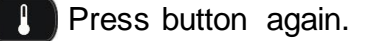

- $\rightarrow$  "EXT" and the current outside temperature appears on the display (Fig. 11).
- $\rightarrow$  Terminate the display by pressing the button or by timeout automatically after 3 seconds.
- $\rightarrow$  Standard display screen appears.

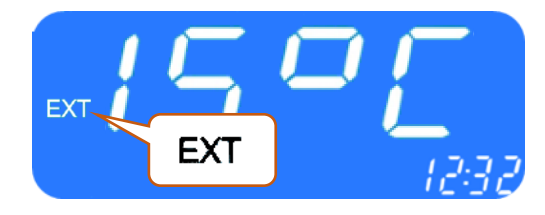

*Figure 11 - SC1000 Current exterior temperature*

#### <span id="page-11-0"></span>**2.4.3 Adjust blower speed level**

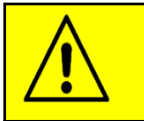

**Note**

The blower can be set from 10 to 100 in steps of 10. 10 is the smallest blower speed. On level 100 the blower runs at full speed.

For operation the following conditions apply:

- If the engine is not running, the speed of the blowers will reset to a certain value.
- If the doors are opened, the speed of the blowers is reset to the above mentioned value.
- In cooling mode it is not possible to turn off the blower completely. It goes automatically at least at xy-%.

#### **2.4.3.1 Activate**

- press button (Fig. 3, No.6). Corresponding status light is on.
	- Press button.
	- $\rightarrow$  Blower speed level is increased.
	- $\rightarrow$  The current blower speed level is able to be read on the display

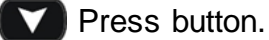

- 
- Blower speed level is decreased.
- $\rightarrow$  The current blower speed level is able to be read on the display.

The current blower level appears on the display (Fig. 12).

#### **2.4.3.2 Terminate**

By pressing the **button** or the mode is automatically exited after 3 seconds of inactivity.

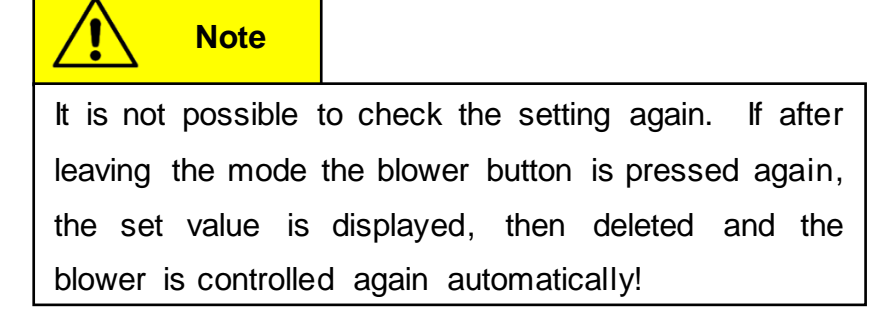

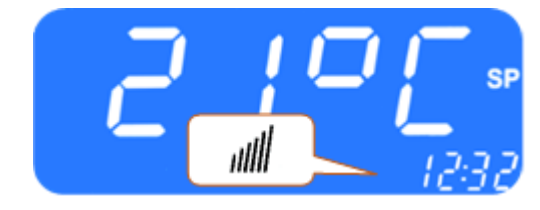

*Figure 12 - SC1000 Manual Blower Speed Level*

#### <span id="page-12-0"></span>**2.4.4 Toggle between fresh air / air recirculation**

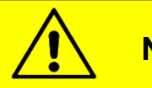

**Note**

The air recirculation mode is limited to 10 minutes. After this time the fresh air ducts are automatically regulated depending on the room temperature setpoint, the duct temperature and the current outside temperature.

#### **2.4.4.1 Activate**

**C** Press button (Fig 5, No.5) when the automatic air recirculation is active.

 $\rightarrow$  The air recirculation icon (Fig.13) appears on the display.

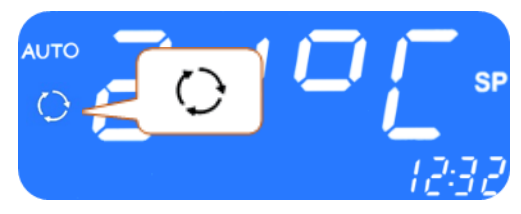

*Figure 13 - SC1000 Air Recirculation Mode Active*

#### **2.4.4.2 Terminate**

**Press the button when the manual operation of the fresh** 

air flaps is active.

- $\rightarrow$  The fresh air flaps are operated automatically again.
- $\rightarrow$  The status light next to the button lights up and the air recirculation icon disappears from the display.

#### <span id="page-13-0"></span>**2.5 Preheating**

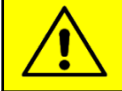

**Note**

Programming, operating the heater and setting up the timer of the heater is the responsibility of the driver. He must ensure that at the start time the circumstances and the parking situation are suitable.

For security reasons it is only possible to program the timer for the same and the next working day. The Start time delay for Monday is already possible on Friday. To activate the preheating function the engine must be off.

The pre-heating function will only be executed if no low voltage (<28V) is present. Otherwise, the function is automatically terminated after 10 seconds.

#### <span id="page-13-1"></span>**2.5.1 Set date and time**

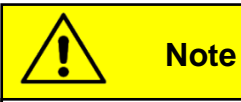

Day and time are set in the following order: hours – minutes – day of the week. The position to be set is flashing.

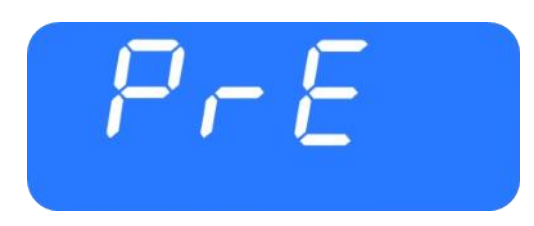

*Figure 14 - SC1000 Preheat*

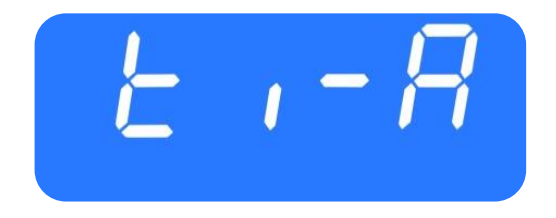

*Figure 15 - SC1000 ti-A*

**D** Press button (Fig.3, No.8) for 3 second.

 $\rightarrow$  "Pre" appears on the display (Fig. 14).

Press button  $\Box$  or  $\Box$  (Fig.3, No.12) once.

- $\rightarrow$  "ti-A" appears on the screen (Fig. 15)
- **P** Press button to confirm.
- $\rightarrow$  "hour" appears on the screen (Fig. 16) and the hour digits flash.
- **A** Press button to increase the number of hours (0-23 h).
- Press button to decrease the number of hours (0-23 h).
	- Press button to confirm number of hours.
	- $\rightarrow$  Minute digits flash.

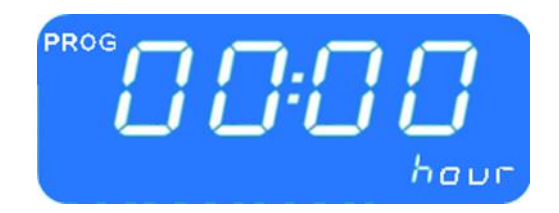

*Figure 16 - SC1000 Number of Hours*

Now proceed exactly as described for setting the number of hours to set the number of minutes.

 $\rightarrow$  Now the week days are displayed (Fig. 17).

Set the week day (Mo, Tu, We, Th, Sa, Su) using the buttons.

Press button to confirm the day.

 $\rightarrow$  The default screen appears.

#### <span id="page-14-0"></span>**2.5.2 Activate heating (without start time delay)**

- $\mathcal{L}$  Press button (Fig 3. No 7.).
	- $\rightarrow$  The button's status lights up and the heating icon appears on the screen (Fig.18).

#### <span id="page-14-1"></span>**2.5.3 Programming the timer**

**Note**

Prior to using the timer, the correct time must be set. The timer allows you to heat up the passenger compartment without having to start the engine.

By using the timer, the starting and operating time are able to be selected individually.

Up to 7 start times are able to be set in parallel (PrE1-7).

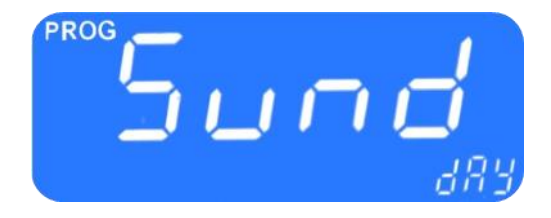

*Figure 17 - SC1000 Week Day*

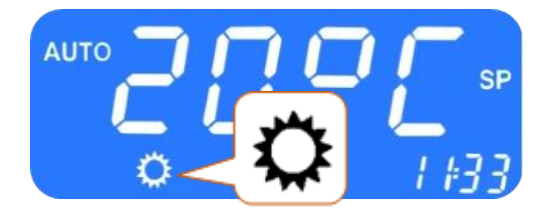

*Figure 18 - SC1000 Heating Icon*

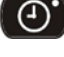

**D** Press button during 3 seconds.

 $\rightarrow$  "PrE" appears on the screen (Fig.19).

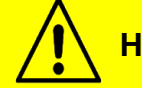

**Hinweis**

Seven memory locations (PrE 1-7) are available for storing different start times. The system starts the pre-heating mode at the respective times.

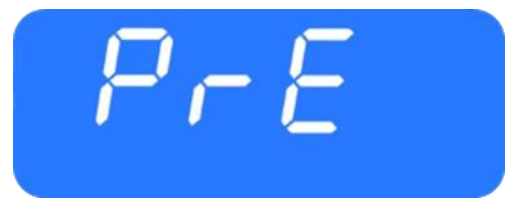

*Figure 19 - SC1000 PrE*

#### **2.5.3.1 Choose start time**

 $\blacksquare$  Press button to display the memory locations.

 $\rightarrow$  "PrE1" appears on the display (Fig.20).

**A** Press buttons to scroll through memory locations PrE1-7 and select one of them.

**Parage System** Press button to confirm selection.

- $\rightarrow$  "00:00" and "hour" appear on the screen (Fig. 21).
- $\rightarrow$  If the start time was already programmed before, it appears instead of "00:00".
- $\rightarrow$  The hour digits flash.
- **A** Press button to increase number of hours.
- Press button to decrease number of hours.
- Press button to confirm number of hours.
	- $\rightarrow$  Minute digits flash.

Now proceed exactly as described for setting the number of hours to set the number of minutes.

 $\rightarrow$  Now the weekdays are displayed (Fig. 22).

Set the week day (Mo, Tu, We, Th, Sa, Su) using the buttons.

**Parable 20 Figure 20 Figure 3 Figure 3 Figure 3 Figure 3 Figure 3 Figure 3 Figure 3 Figure 3 Figure 3 Figure 3 Figure 3 Figure 3 Figure 3 Figure 3 Figure 3 Figure 3 Figure 3 Figure 3 Figure 3 Figure 3 Figure 3 Figure 3 Fi** 

 $\rightarrow$  "0'"appears on the screen (Fig.23).

#### **2.5.3.2 Set operation time**

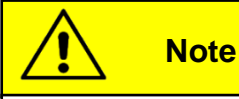

The operation time can be set in steps of 5 between 5 and 60 minutes.

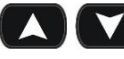

**V** Press buttons to set operating time.

**D** Press button to confirm operating time.

#### **2.5.3.3 Activate pre-heating mode**

**(0)** Press button to activate the pre-heating mode with the chosen start and operation time.

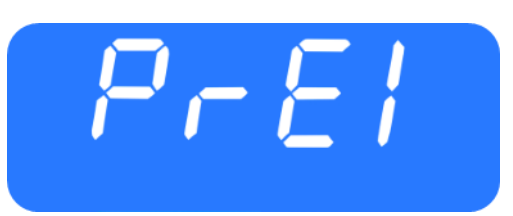

*Figure 20 - SC1000 Memory Location*

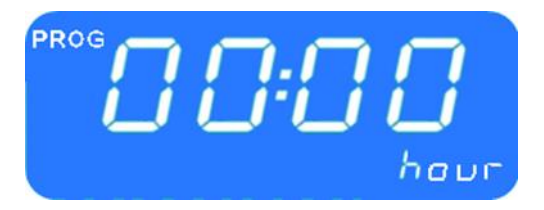

*Figure 21 - SC1000 Hour Display*

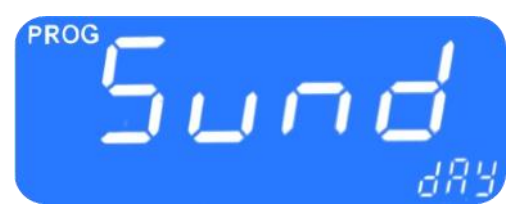

*Figure 22 - SC1000 Display Week Day*

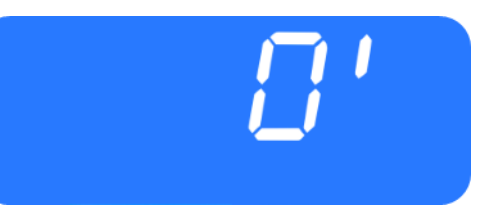

*Figure 23 - SC1000 Operation Time*

#### **2.5.3.4 Terminate**

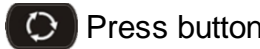

**C** Press button to exit the menu.

#### <span id="page-16-0"></span>**2.6 Reheat**

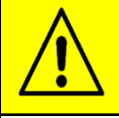

**Note**

The reheat mode can only be activated in the AUTO mode (when the engine is running) and at at least 8°C outside temperature.

In addition, the difference between setpoint of room tempera-ture and the setpoint of duct temperature must be <2K, and the difference between outside temperature and the setpoint of duct temperature must be <-5K.

After 10 minutes the reheat mode is terminated automatically.

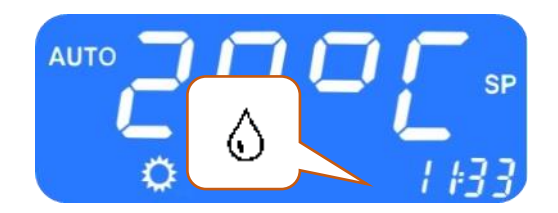

*Figure 24 - SC1000 Entfeuchten aktiv*

#### <span id="page-16-1"></span>**2.6.1 Activate**

**Press button (Fig. 3, No.9).** 

- $\rightarrow$  The button's status lights up
- $\rightarrow$  The reheating icon appears on the screen (Fig.24).

#### <span id="page-16-2"></span>**2.6.2 Terminate**

**20 Press button.** 

- $\rightarrow$  The button's status light turns off
- $\rightarrow$  The heating icon disappears on the screen.

#### <span id="page-17-0"></span>**2.7 Errors**

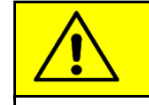

**Note**

If an error occurred, the error icon (Fig.25) appears on the display. (see chapter 2.7.2 Error message overview)

#### <span id="page-17-1"></span>**2.7.1 Error read out**

#### **2.7.1.1 Activate**

**C** Press button (Fig.3, No.1) at driver's workplace for 2 seconds .

- $\rightarrow$  The menu for system fault analysis opens.
- $\rightarrow$  The error message (e.g. E2:00) appears on the display. (Fig 26)
- $\rightarrow$  The count (e.g. H000) shows the current frequency of occurrence of the error. (Fig 26)

#### **2.7.1.2 Error messages**

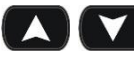

Press buttons to scroll through error messages.

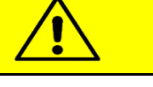

**Note**

If it is a currently existing error, this is indicated by a dot between the third and fourth digit of the error code on the display (Fig.27). If the error is corrected, the point disappears and the count increases.

To delete an error from the display, press and hold the button for six seconds.

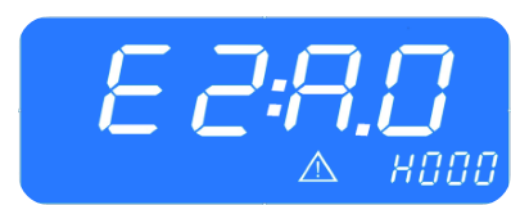

#### *Figure 27 - SC1000 Current Error*

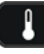

**2.7.1.3 Erase error**

**Press the button 6 seconds** 

- $\rightarrow$  The error stops being displayed.
- $\rightarrow$  If the error has not been corrected, it appears again with a dot between the third and fourth digit of the error code within the error messages (Fig.27).

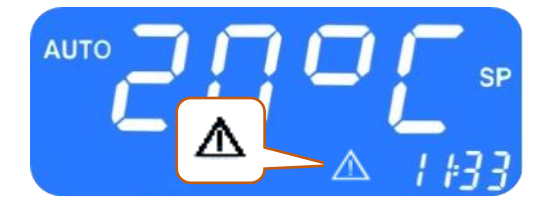

*Figure 25 - SC1000 Fehler*

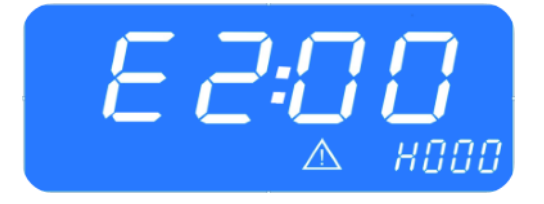

*Figure 26 - SC1000 Error read out*

#### **2.7.1.4 Terminate**

**P** Press button (Fig.3, No.1) at the driver's workplace until the standard screen appears.

#### <span id="page-18-0"></span>**2.7.2 Error message overview**

<span id="page-18-1"></span>*Table 1 - SC1000 Error Messages*

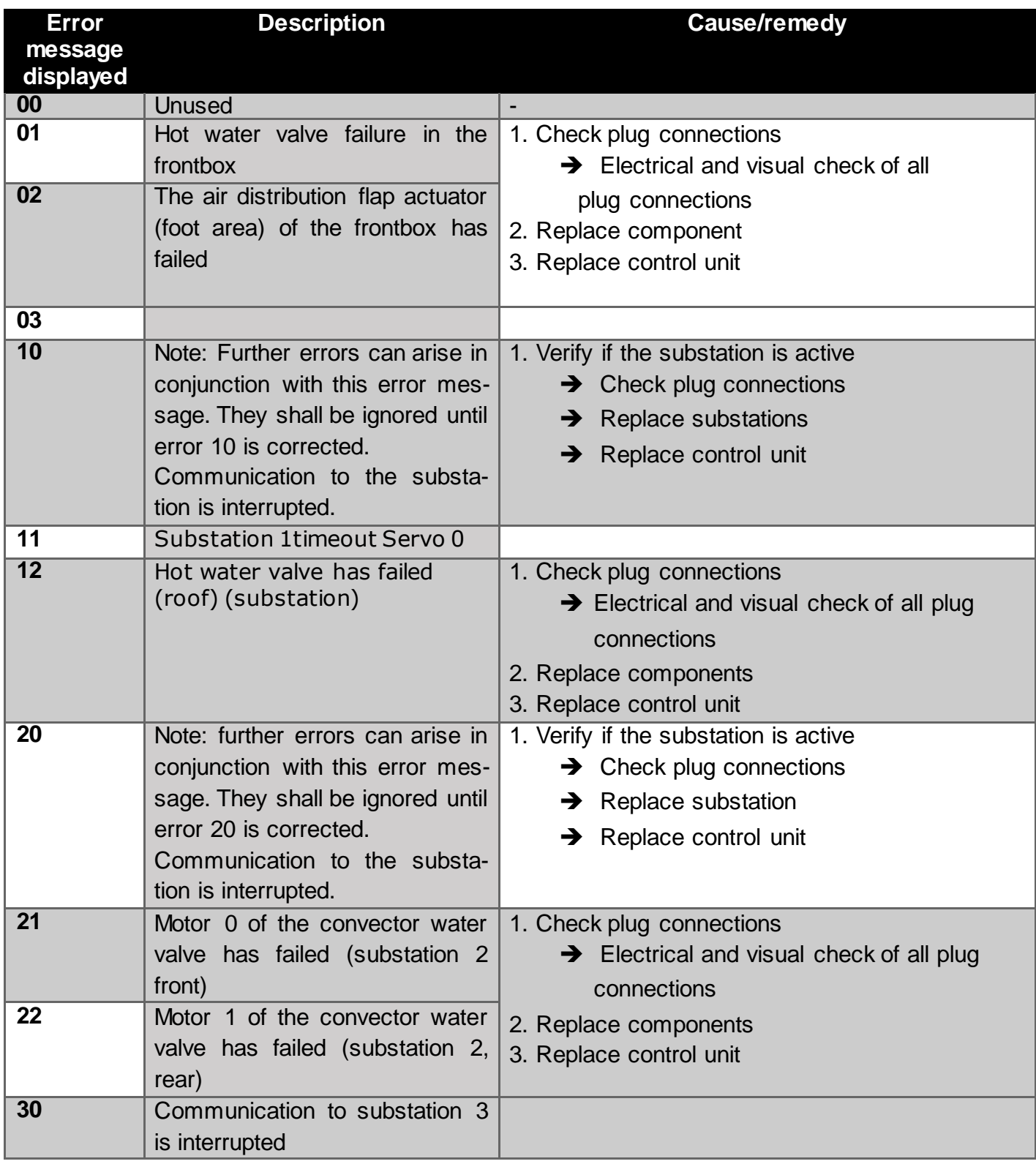

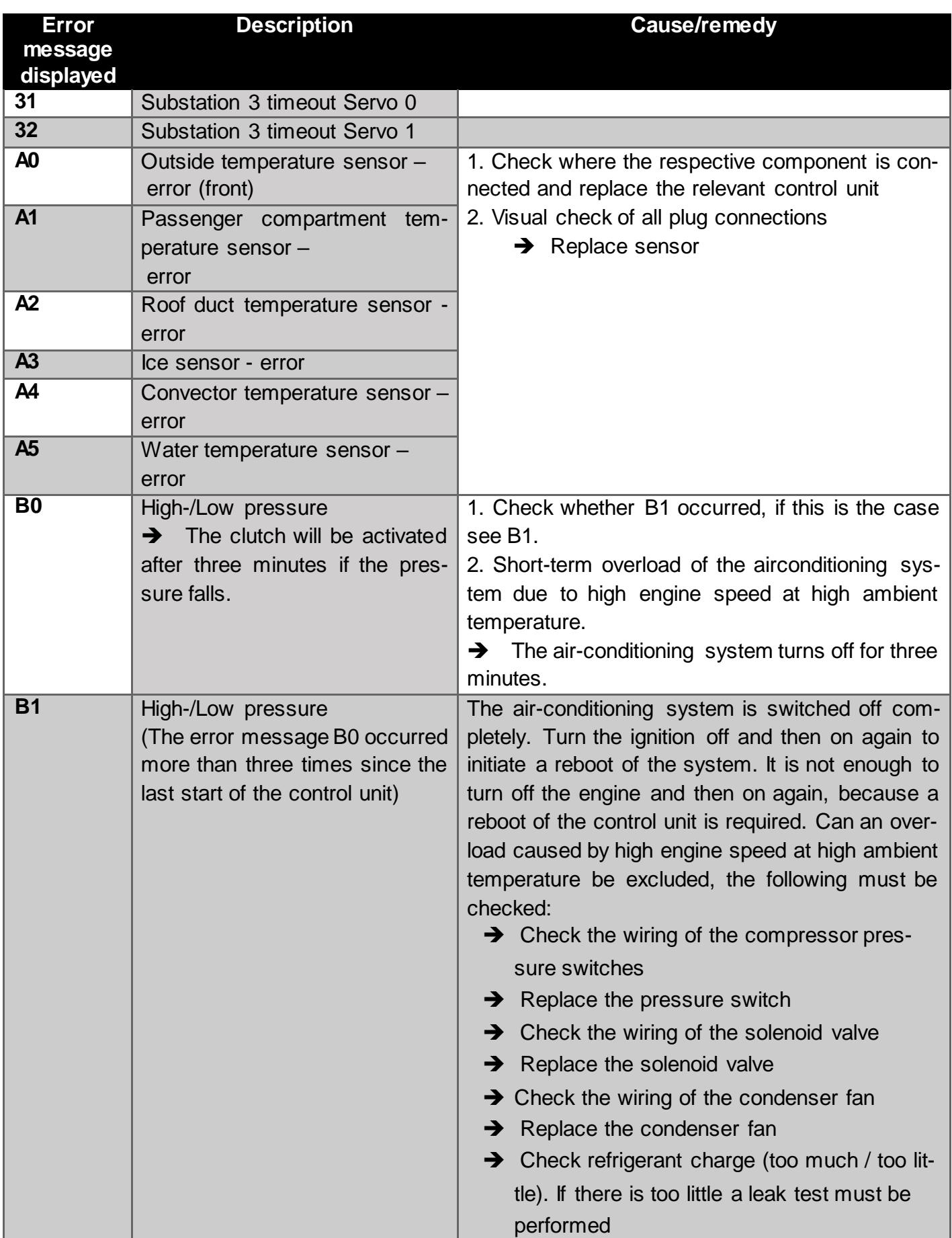

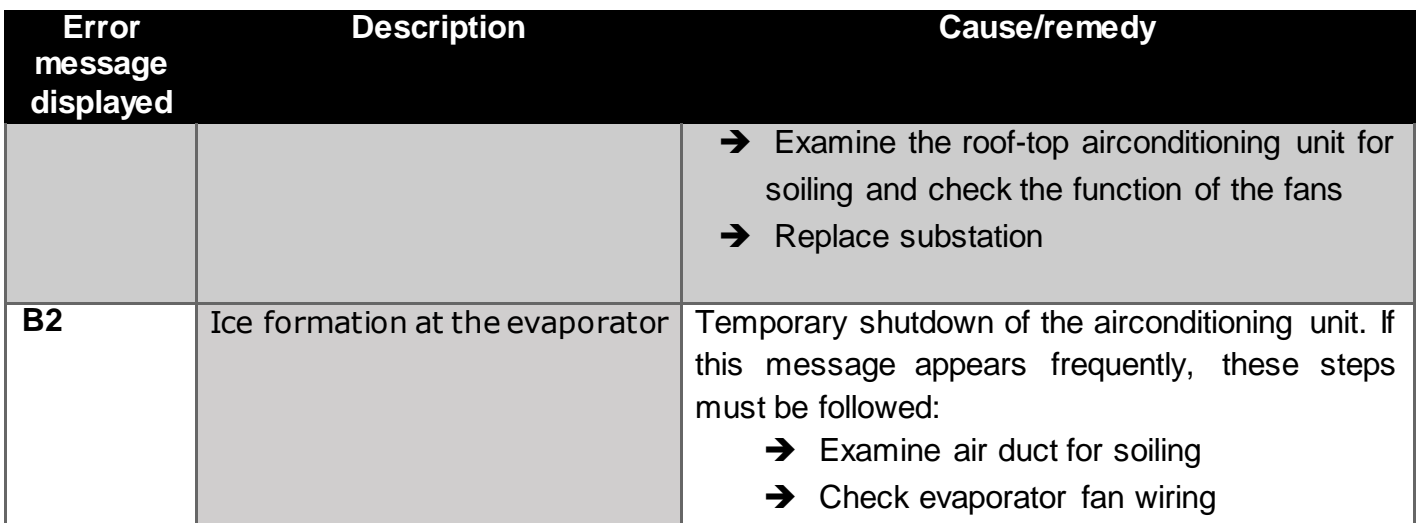

© Valeo Thermal Commercial Vehicles Germany GmbH 2019 © Valeo Thermal Commercial Vehicles Germany GmbH 2019

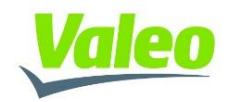